## Nexis<sup>-</sup>

Nexis.com หรือ LexisNexis™ at Nexis.com เป็นฐานข้อมูลเอกสาร ฉบับเต็มในชุดของ LexisNexis Total Research ครอบคลุมข้อมูลทาง ธุรกิจ การบริหาร การเงิน การลงทุน ข้อมูลบริษัทต่างๆ กฎหมาย วิทยาศาสตร์และเทคโนโลยี จากแหล่งข้อมูลประเภทต่างๆ ทั้งที่เป็น หนังสือพิมพ์ วารสาร นามานุกรม ฯลฯ

การเข้าใช้ ทางเลือกเข้าใช้ Nexis.com อยู่ในหน้าจอของ Lexis.com มีขั้นตกนเพื่อเข้าใช้ ดังนี้

- 1. ไปที่เว็บไซต์รายการฐานข้อมูลของสำนักบริหารเทคโนโลยี สารสนเทศเพื่อการศึกษา URL: http://www.uni.net.th/html file/ThaiLIS/databases\_2004.htm
- 2. เลือก LexisNexis
- 3. ที่หน้าจอ Enter client เลือกชื่อผู้ใช้ตามรายการที่มีอยู่เดิม ในเมนูของ Previous แล้ว Enter หรือ คลิกที่ทางเลือก New และพิมพ์ชื่อผู้ใช้ แล้วคลิก Set เพื่อเข้าสู่หน้าจอถัดไป คือ หน้าจอ Lexis.com
- 4. จากหน้าจุกหลักของ Lexis.com คลิกที่ทางเลือก Nexis.com เพื่อเข้าสู่หน้าจอของ Nexis.com

การสืบค้น มีทางเลือกเพื่อสืบค้น 6 แบบ ได้แก่ (A) Subject Directory (B) Quick Search (C) Power Search (D) Search Forms (E) My News และ (F) Market Information

หมายเหตุ ดูคำอธิบาย และตัวอย่างการใช้คำสั่ง สัญลักษณ์พิเศษต่างๆ ที่ใช้ ในการสืบค้น Nexis.com ได้จากทางเลือก Help และ Search Tips

A. Subject Directory เป็นการสืบค้นโดยคลิกเลือกหัวเรื่องซึ่งระบบ จัดไว้เป็นหมวดหมู่ จากหมวดใหญ่ แล้วย่อยลงตามลำดับ เช่น เลือกคลิกหมวด Business & Management ระบบจะแสดง เอกสารในหมวดหมู่นี้ พร้อมรายการหมวดหมู่ย่อย เช่น Business Actions, Business Formations, Business Technology ฯลฯ ให้เลือก ้อนึ่งระบบจะแสดงผลการสืบค้นไม่เกิน 1,000 รายการ และกรณีที่ เป็นข่าว จะให้ข้อมูลย้อนหลัง 2 สัปดาห์ -2 เดือนเท่านั้นขึ้นอยู่กับ แหล่งข้อมูล

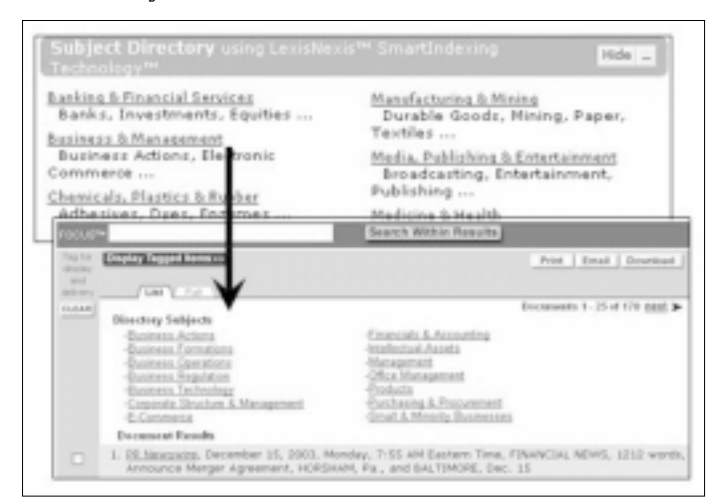

B. *Quick Search* เป็นการสืบค้นอย่างง่าย ตามขั้นตอน ดังนี้

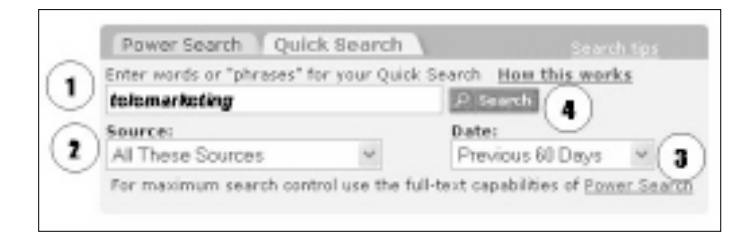

- 1 พิมพ์คำสืบค้นลงในช่องรับคำสืบค้น หากเป็นวลีให้ใส่ไว้ใน เครื่องหมายคำพูด เช่น *"corporate finance*" แต่ไม่สามารถใช้ เครื่องหมายอื่น หรือ and, or, not ในการสืบค้นแบบนี้ได้
- 2. ระบุแหล่งข้อมูลที่ต้องการสืบค้นจากรายการในเมนูของระบบ
- 3. เลือกระยะเวลาของข้อมูล ซึ่งมีทางเลือกให้ค้นย้อนหลังได้ 2 ปี
- คลิก Search เพื่อให้ระบบทำการสืบค้น 4.
- C. Power Search เป็นการสืบค้นที่ซับซ้อนขึ้น มีทางเลือกเพื่อระบ แหล่งข้อมูลที่ต้องการสืบค้น กำหนดระยะเวลาของข้อมูล รวมถึง ใช้คำสั่งต่างๆ (and, or, and not, w/n, segments, ฯลฯ) เพื่อให้ได้ ้ผลการสืบค้นที่ตรงกับความต้องการมากขึ้น ขั้นตอนการสืบค้น ทำได้ดังนี้

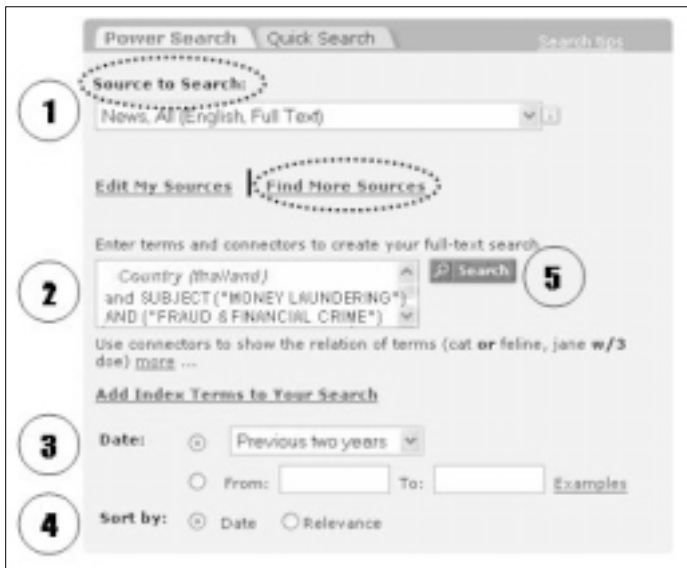

- 1. ระบุแหล่งข้อมูลที่ต้องการสืบค้น โดยมีทางเลือก คือ
	- Source to Search คือ เลือกจาก 20 รายการแหล่งข้อมูล ที่มีการใช้ล่าสด หรือ
	- $\bullet$  Find My Sources เพื่อเลือกแหล่งข้อมูลใหม่ โดยมีทาง เลือกย่อย 3 แบบ ได้แก่
		- Source Directory เป็นการจัดกลุ่มแหล่งข้อมูลตามเนื้อหา แบ่งเป็นกลุ่มใหญ่ และย่อยลงตามลำดับ พร้อมรายการ แหล่งข้อมูลแสดงไว้
		- *Top Sources* เป็นแหล่งข้อมูลที่มีผู้นิยมใช้ แบ่งเป็น 2 กลุ่มใหญ่ คือ News Publications และ Company & **Financial Publications**

- Find a Source เป็นทางเลือกให้ดูรายการแหล่งข้อมูล เรียงตามลำดับอักษร หรือพิมพ์ชื่อแหล่งข้อมูลที่ต้องการ แล้วคลิก Find เพื่อค้นหา

จากทางเลือก 3 แบบนี้ เมื่อพบชื่อแหล่งข้อมูลที่ต้องการแล้ว คลิก **Add** และสามารถเลือกได้หลายรายการ

หากต้องการเก็บแหล่งข้อมูลที่เลือกไว้เพื่อใช้อีกในอนาคต คลิกที่ Save to My Sources List ระบบจะนำไปเก็บไว้ที่ Source to search จากนั้น คลิกที่ Done Search Now

- ่ 2 ใส่คำสืบค้บ โดยอาจใช้วิธีใดวิธีหนึ่ง หรือทั้งสองวิธีต่อไปนี้ ร่วมกันก็ได้
	- พิมพ์คำสืบค้น
	- คลิกที่ Add Index Terms to Your Search เพื่อเลือกคำ จากรายการดรรชนีที่ระบบจัดเก็บไว้มาใช้
- 3. ระบเวลาของเอกสาร โดยเลือกจากรายการระยะเวลาที่ระบบ แสดงไว้ หรือพิมพ์เวลาตามต้องการ ใช้รูปแบบ mm/dd/yyyy เช่น 3/25/2003
- 4. ระบุการเรียงผลการสืบค้นให้เป็นตาม Date หรือ Relevancy
- 5. คลิก Search
- D. Search Forms เป็นการสืบค้นที่หน้าจอการสืบค้นแตกต่างกันไป ตามลักษณะของแหล่งข้อมูลที่เลือก Search Forms มีทางเลือก รูปแบบเป็นกลุ่มใหญ่ ได้แก่ News, Company, People, Government, Medical, Public Records, Country, Markets ในแต่ละ ึกลุ่มนี้ มีทางเลือกย่อยลงไปอีก ตัวอย่างเช่น การสืบค้นข้อมูลการตลาด ของกล้องดิจิตัล ทำได้โดย

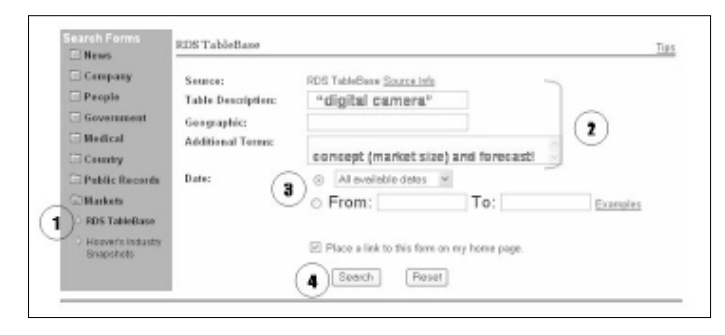

- 1. ในหน้าจอ Search Forms คลิกที่กลุ่ม Markets แล้วเลือก **RDS** TableBase
- 2. พิมพ์คำสืบค้นลงในช่องรับคำสืบค้น ซึ่งมีทางเลือก คือ Table Description, Geographic และ Additional Terms
- 3. ระบุระยะเวลา
- 4. คลิก Search
- E. My News มีลักษณะเป็น Current awareness มี 2 ทางเลือก คือ Personal News และ Real Time News โดยสามารถสืบค้น และให้ระบบเก็บคำสืบค้นนั้นไว้ในแฟ้มข้อมูลเพื่อแจ้งให้ผู้ใช้ทราบ เมื่อมีข้อมลใหม่ๆ ตามเรื่องที่ต้องการเข้ามาในระบบ การสืบค้น ของ Personal News และ Real Time News มีความคล้ายคลึงกัน
- $\bullet$  การสืบค้นสำหรับ  $Personal$   $News$  มีขั้นตอน ดังนี้ 1. คลิกที่ My Personal News แล้วเลือก Create New Topic
	- 2. เลือกวิธีสืบค้นแบบ Power Search หรือ Search Forms
	- 3 ในหน้าจอการแสดงผลการสืบค้น คลิกที่ Track in My **Personal News**
	- 4. กำหนดค่าต่างๆ ตามทางเลือกของระบบ เช่น ตั้งชื่อหัวข้อ ของแฟ้มข้อมูล ความถี่ในการปรับปรุงข้อมูลให้ทันสมัย วิธีการส่ง รูปแบบของข้อมูล ฯลฯ
	- 5. คลิก Save แฟ้มข้อมูลนี้จะปรากฏอยู่ภายใต้ My Personal News และระบบจะจัดส่งข้อมูลให้เมื่อมีข้อมูลใหม่ๆ เพิ่ม
- การสืบค้นสำหรับ Real Time News เป็นการสืบค้นข้อมูล ในระบบของ *Inlumen* ซึ่งเป็นแหล่งบริการข่าวสารทันสมัย วิธีการสืบค้น หรือกำหนดวิธีการจัดเก็บข้อมูลแตกต่างจาก  $M y$ Personal News เพียงเล็กน้อย แต่คำสั่งที่ใช้ในการสืบค้นจะมี ความแตกต่างจากคำสั่งของ LexisNexis อยู่บ้าง ซึ่งดูรายละเอียด ได้จาก Tips ในหน้าจอการสืบค้น Real Time News
- F. Market Information เป็นการสืบค้นข้อมูลราคาหุ้น และข่าว ของบริษัทต่างๆ มี 3 ทางเลือก ได้แก่ Market Indicators, My Portfolio และ Ouotes & News สืบค้นโดยใช้ชื่อบริษัท หรือ Ticker Symbol ก็ได้ เช่น United Parcel หรือ UPS เป็นต้น

## **การแสดงผลการสืบค้น** มี 5 แบบ ได้แก่

- 1. List เป็นการแสดงรายการบรรณานุกรมของเอกสาร
- 2. Expanded List แสดงรายการผลการสืบค้นแบบ List พร้อม คำที่ใช้สืบค้น และคำที่อยู่ใกล้เคียงกับคำสืบค้น
- 3. KWIC แสดงผลการสืบค้นเอกสารรายการใดรายการหนึ่ง พร้อม คำสืบค้น และคำที่อยู่หน้า/หลังคำสืบค้น ด้านละ 15 คำ
- 4. Full แสดงรายละเอียดของเอกสารนั้นๆ
- 5. Custom แสดงส่วน (Segment) ต่างๆ ของเอกสาร ตามที่ผู้ใช้ กำหนด

ในหน้าจอแสดงผลการสืบค้นแบบต่างๆ นี้ มีทางเลือกเพื่อการสืบค้น เพิ่มเติม ดังนี้

- FOCUS™ เพื่อใช้จำกัดผลการสืบค้น โดยพิมพ์คำสืบค้น แล้วคลิก **Search Within Results**
- $\bullet$  More Like This เป็นทางเลือกในการแสดงผลแบบ  $KWIC$  Full และ Custom คลิกที่ทางเลือกนี้ เมื่อต้องการให้ระบบเชื่อมโยงและ แสดงผลระเบียนอื่นๆ ที่ มีความคล้ายคลึงกับระเบียนที่แสดงอยู่

การจัดการผลการสืบค้น สามารถสั่งพิมพ์ (Print), อีเมล์ (Email) หรือบันทึกข้อมูล (Download) ได้ โดยมีชั้นตอนดังนี้

- 1. คลิกเลือกเอกสารที่ต้องการ ที่ทางเลือก Tag for display and delivery และเลือก Email (หรือ Print หรือ Download)
- 2. ระบุรายละเอียดต่างๆ ตามหน้าจอที่ระบบกำหนดไว้
- 3. คลิก E-mail